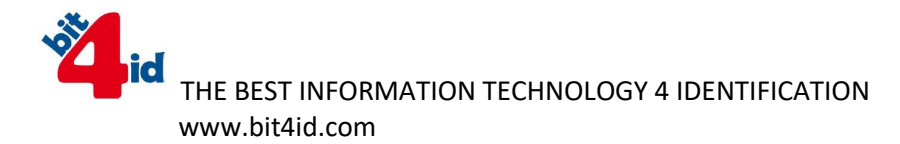

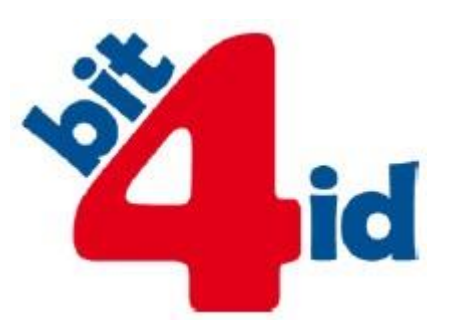

# **TokenME**

Manuál pro koncové uživatele

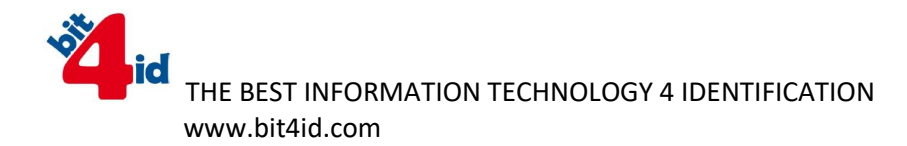

Copyright © 2015 BIT4ID SRL.

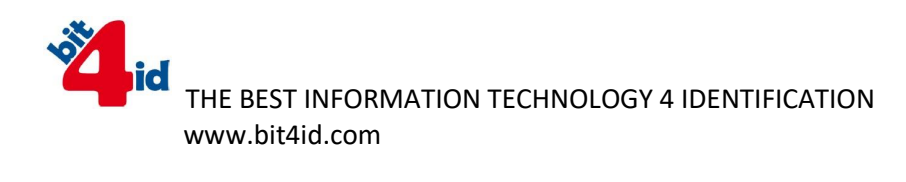

## **Obsah**

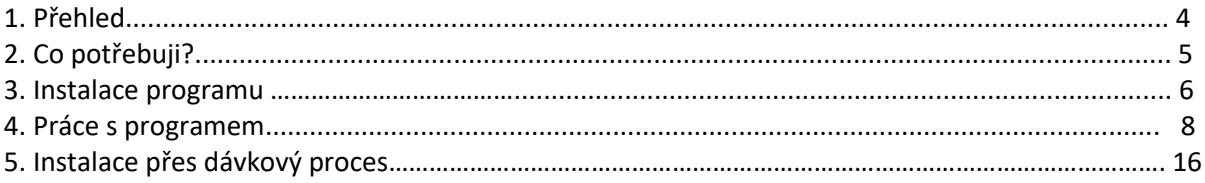

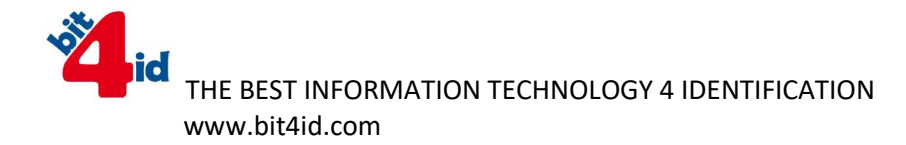

## **1. Přehled**

TokenME je prakticky malé zařízení, k bezpečnému přechovávání osobních digitálních identifikátorů k jednoduchému použití v již existující PKI infrastruktuře. Malé rozměry a kompaktnost toho to zařízení, dělají z tokenME ideální jednodílné USB zařízení, bez nutnosti používání dalších přidružených zařízení.

TokenME je PKI token postavený na cryptografickém microprocesoru **FIPS 140-2 level 3 certifikace**. Je to ideální řešení pro ověřování a digitální podpisy, schopné generovat a uchovávat digitální certifikáty a je proto vhodný pro zabezpečení ověřování procesů jako jsou webové aplikace, VPNs, online služby and přihlašování. TokenME reprezentuje umění technologie schopné pracovat v rámci PKI infrastruktur.

Díky schopnosti vypočítávat asymetrický algoritmus, generuje tokenME certifikáty

S příslušnou aplikací se tokenME stává výborným nástrojem pro podpis a společně s kvalifikovanými certifikáty zajišťuje vysokou výkonost a dobrou spolehlivost.

TokenME spolupracuje s většinou operačních programů a dodržuje CCID a PC/SC standardy.

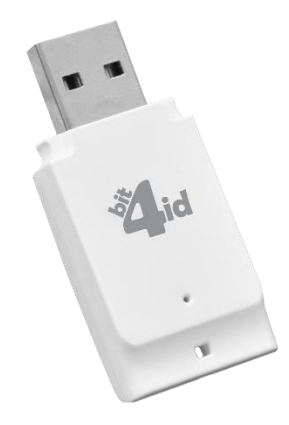

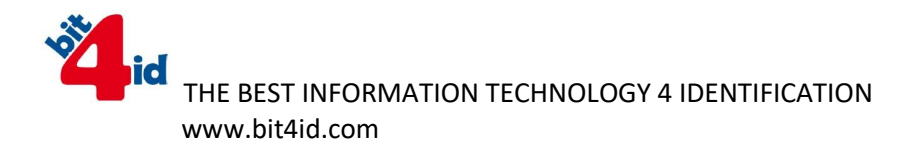

- **2. Co potřebuji?**
- 1. PC s operačním systémem Windows, MAC OS X či Linux (již brzy)

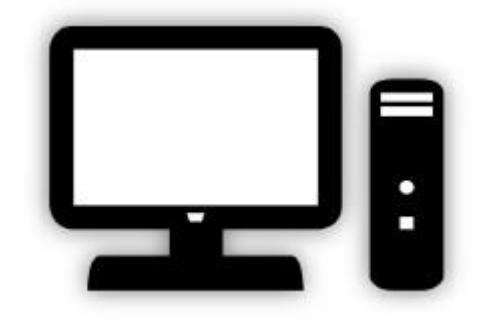

2. tokenME

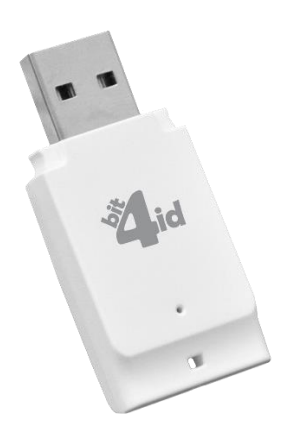

3. Stažení middleweru

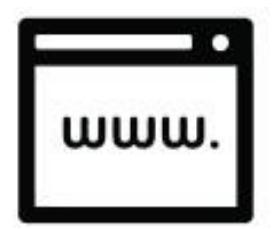

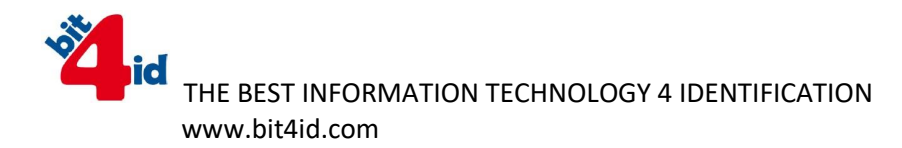

### **3. Instalace middlewaru**

1. Otevření přiložené aplikace bit4id\_npki\_1.3.6.5-crtmgr.exe

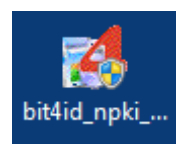

- 2. Povolit aby následující program Bit4id tokenME provedl změny ve Vašem PC
- 3. Odsouhlasení instalace programu Bit4id tokenME Universal Middleware 1.3.6.5 Setup Wizard kliknutím na tlačítko Next

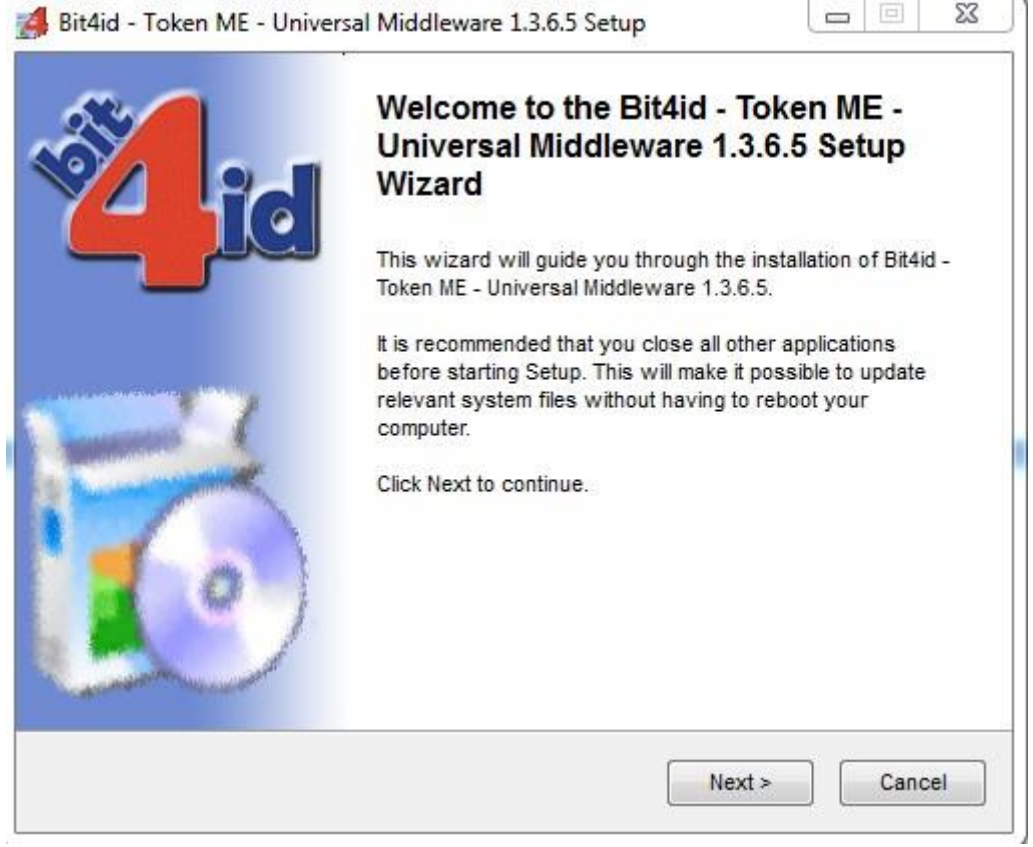

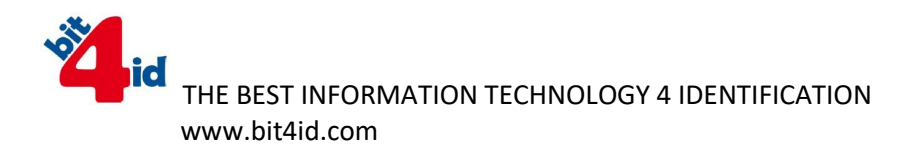

4. Akceptace licenčních podmínek zaškrtnutím políčka "I accept the terms of the License Agreement" a pokračování kliknutím na tlačítko Install  $\sim$   $\sim$   $\sim$   $\sim$ 

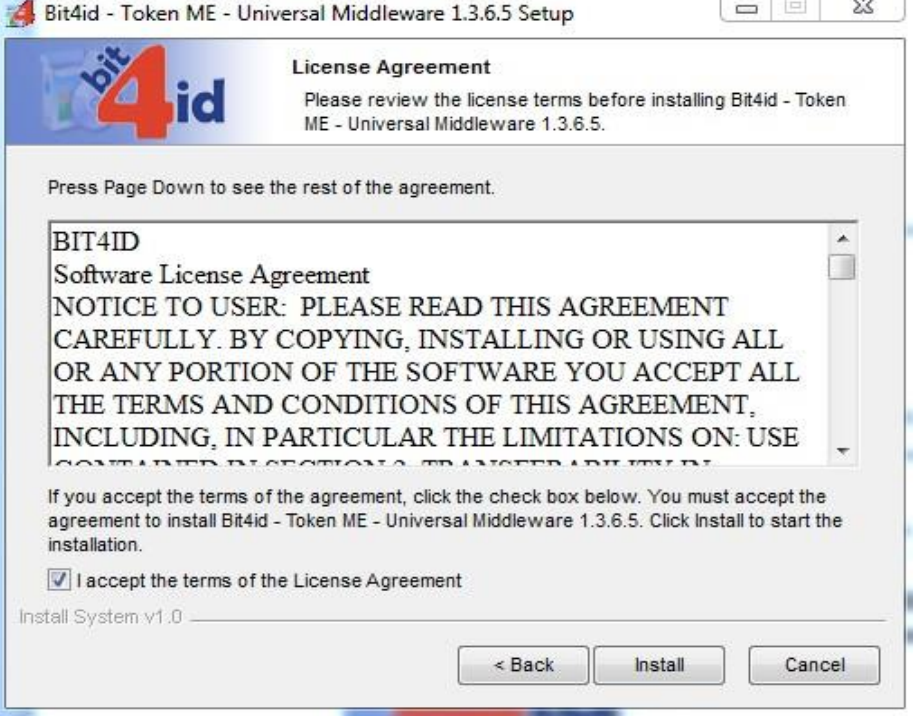

5. Potvrzení dokončení instalace kliknutím na tlačítko Close

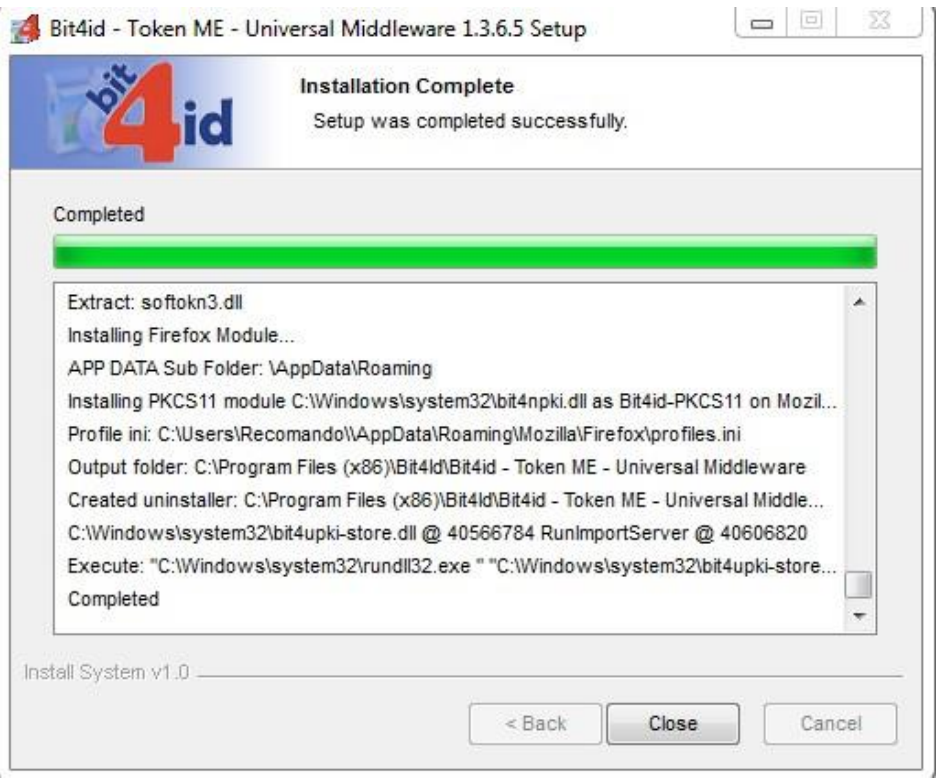

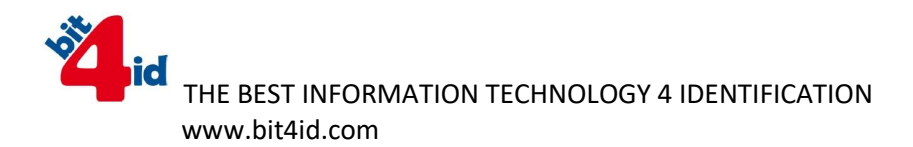

- 6. Zasunutí tokenu tokenME do PC. V tento okamžik je již midlleware plně naistalován a token tokenME se již může zasunout do PC pro další práci s tokenem.
- 7. Po zasunutí tokenu do PC, začne token blikat a objeví se informativní hláška, že software ovladače byl úspěšně naistalován.

Microsoft Usbccid Smartcard Reader (WUDF) & X<br>Software ovladače zařízení byl úspěšně nainstalován.

**4. Práce s middlewarem Bit4id - PKI Manager**

V nabídce Start se objeví nový program Bit4id – PKI Manager. Po poklikání se otevře program, kde hlavní okno je rozděleno do tří částí.

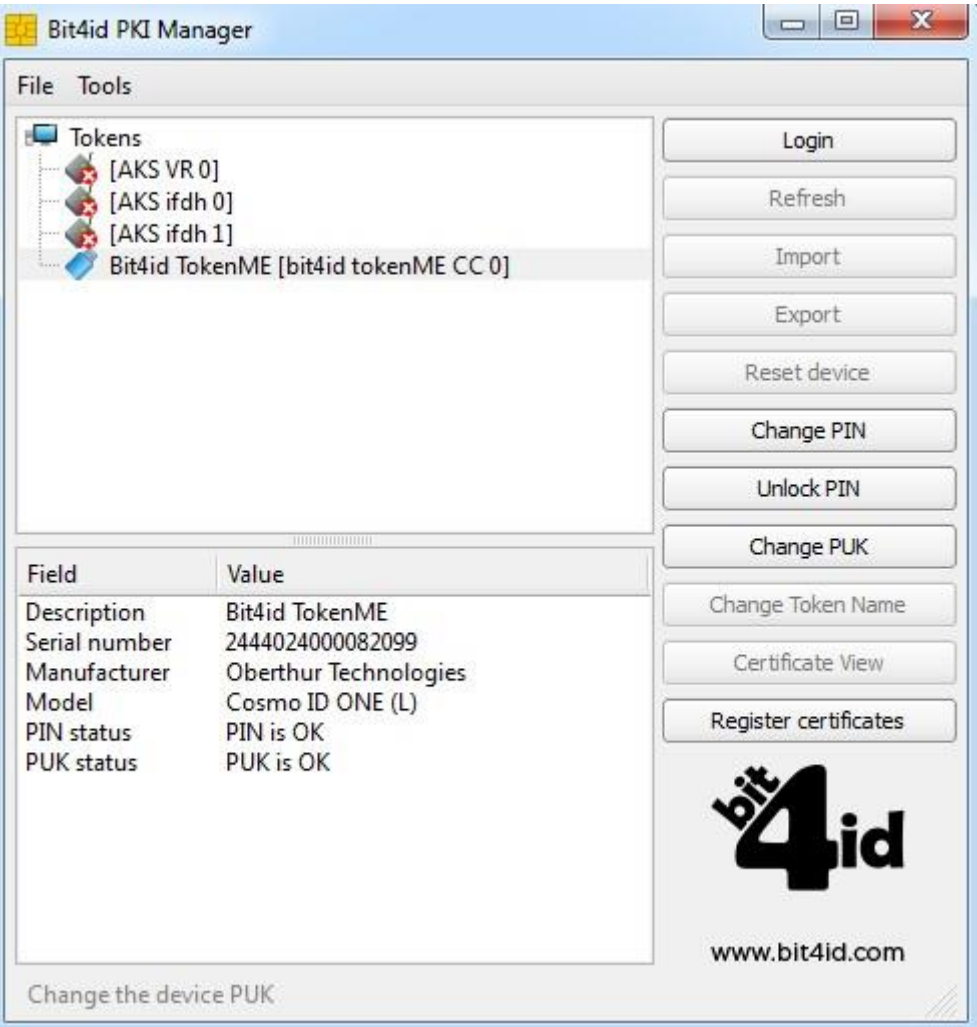

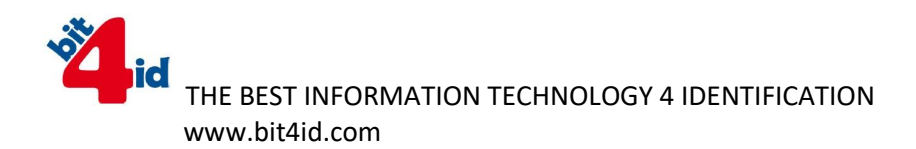

Horní část zobrazuje Tokeny a certifikáty, spodní část zobrazuje informace o vybraném tokenu či certifikátu a levá část zobrazuje příkazy a funkce.

Práci s tokenem se začne kliknutím na tlačítko Login.

#### Zadejte tovární PIN: 12345678

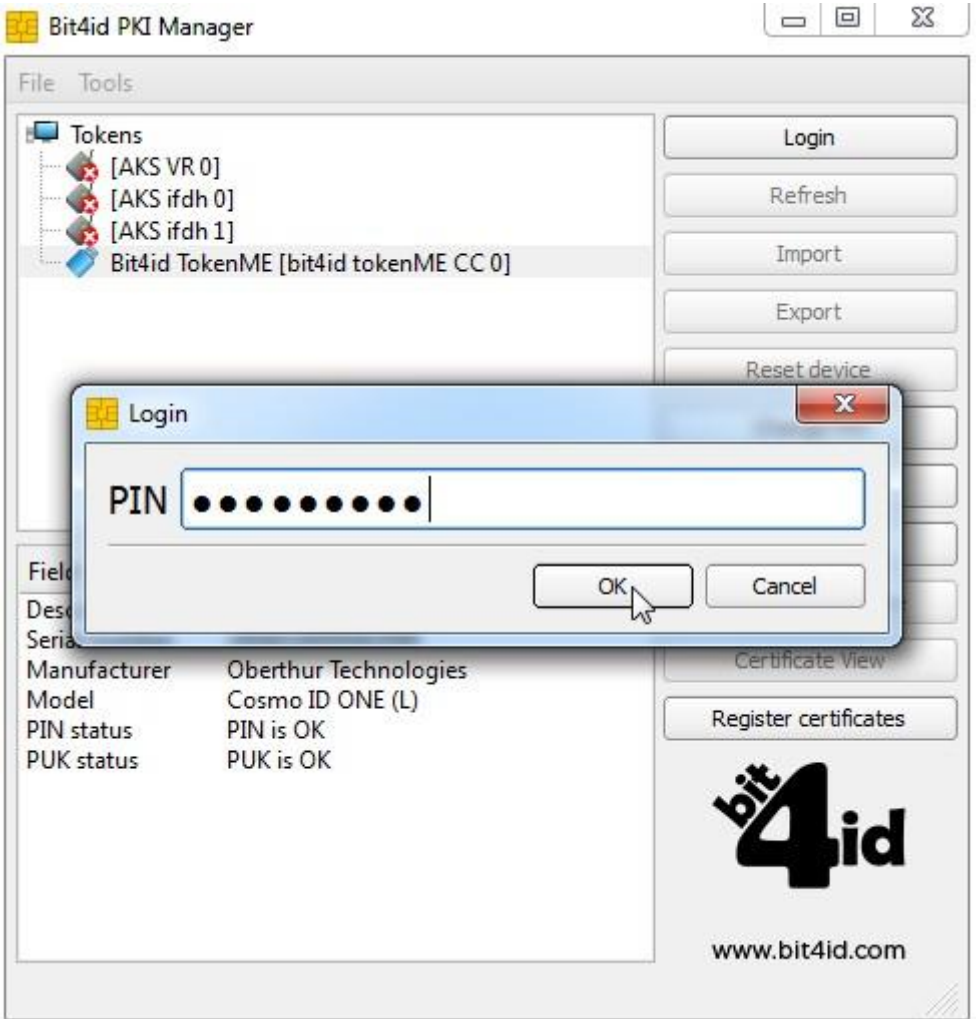

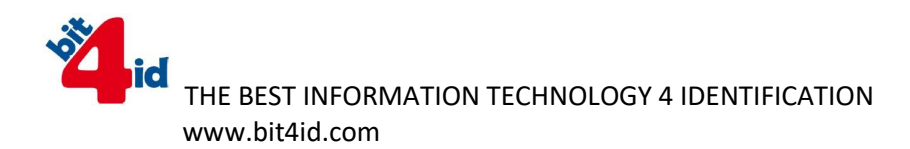

Pro změnu PINu klikněte na Change PIN a do políčka Old PIN zadejte: 12345678, do New PIN napište nové heslo min. 4 znaky maximálně 8 znaků, do políčka Repeat new PIN opakujte nový PIN. Změna PINu se potvrdí tlačítkem OK.

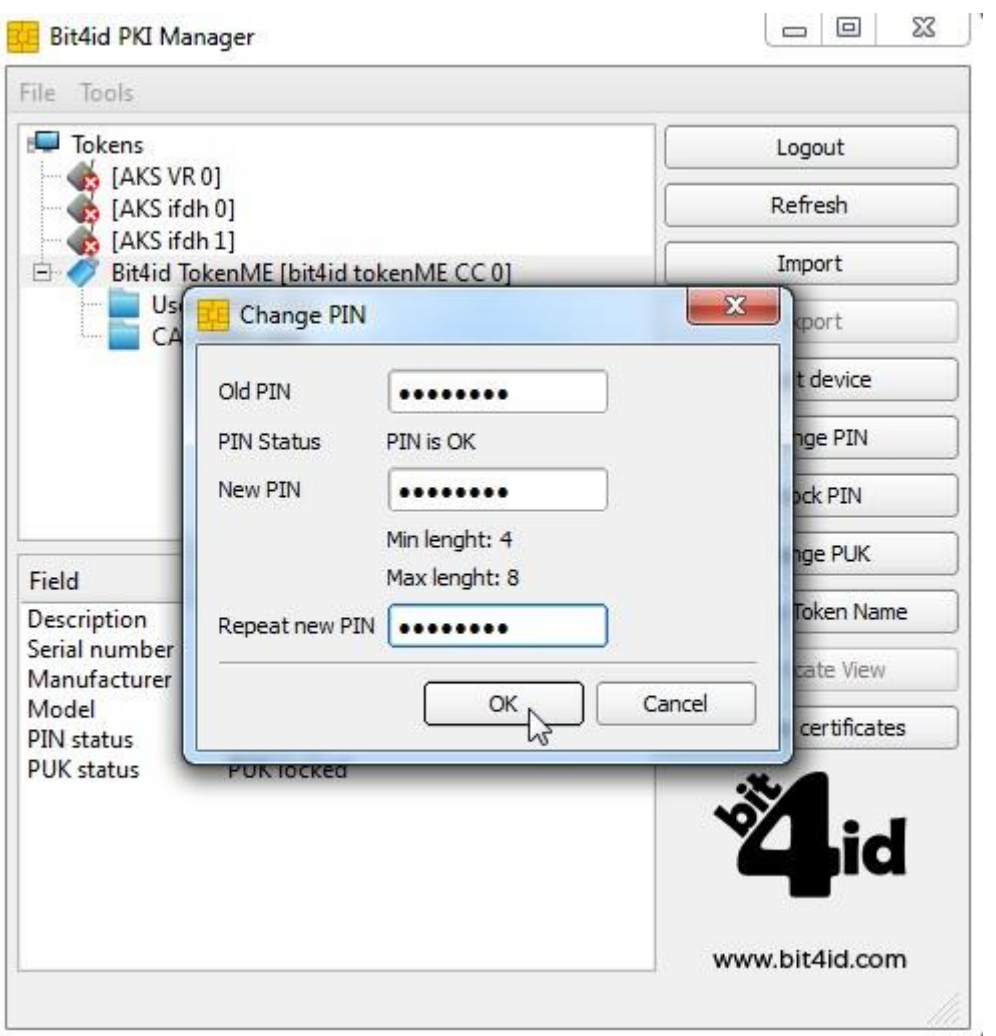

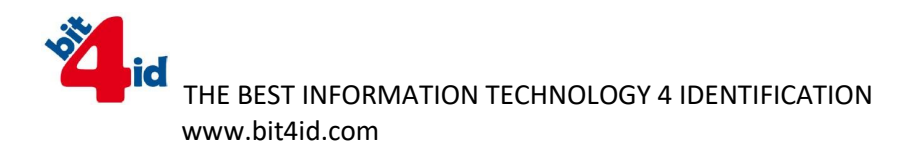

Změna PUKu se provede kliknutím tlačítka Change PUK.

#### Tovární PUK je: 87654321

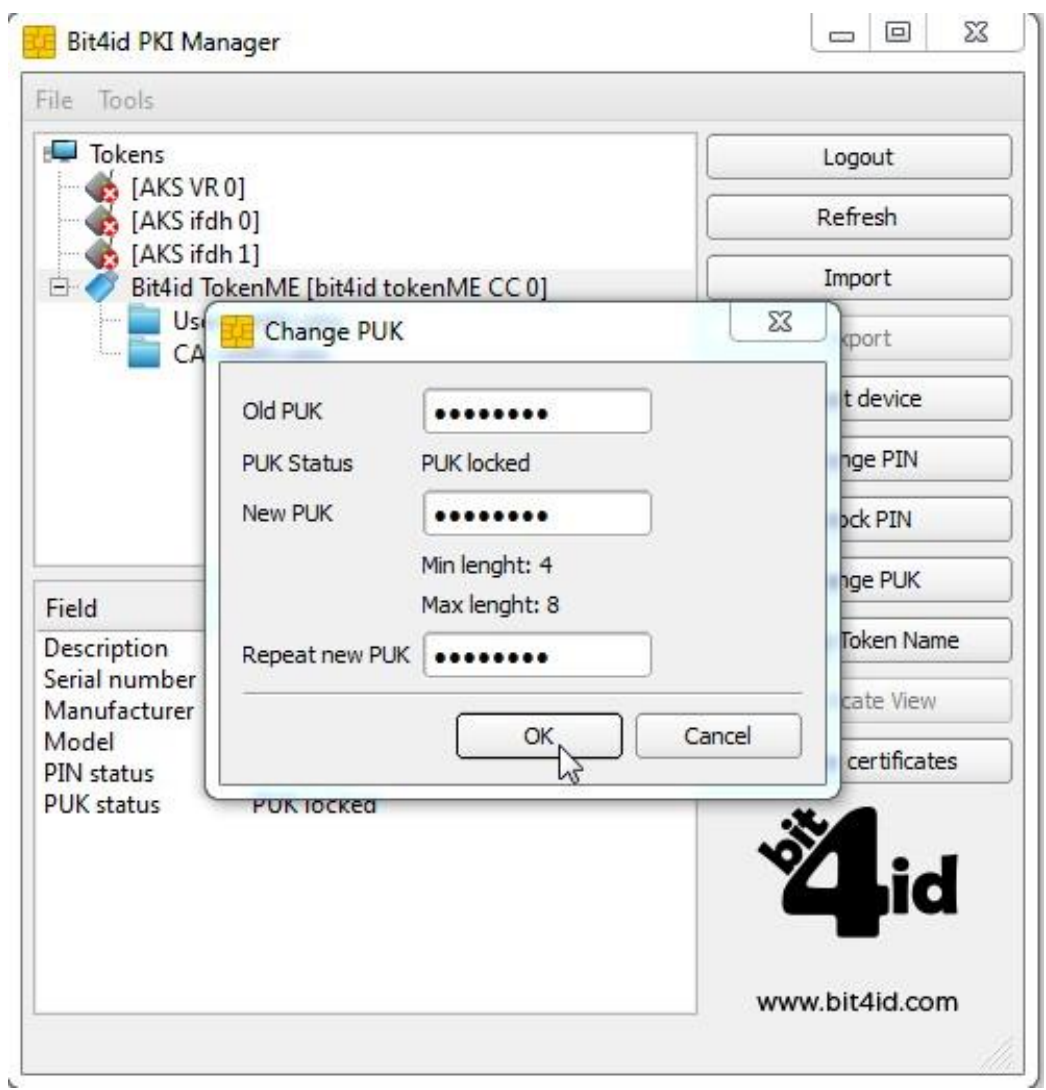

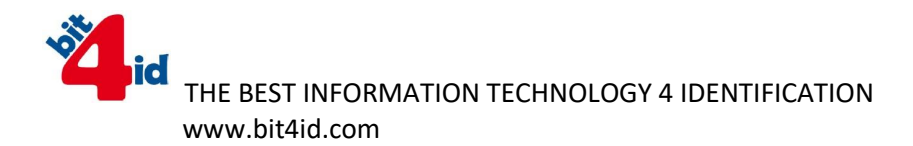

#### Vložení certifikátů do tokenu se provede kliknutím na tlačítko Import

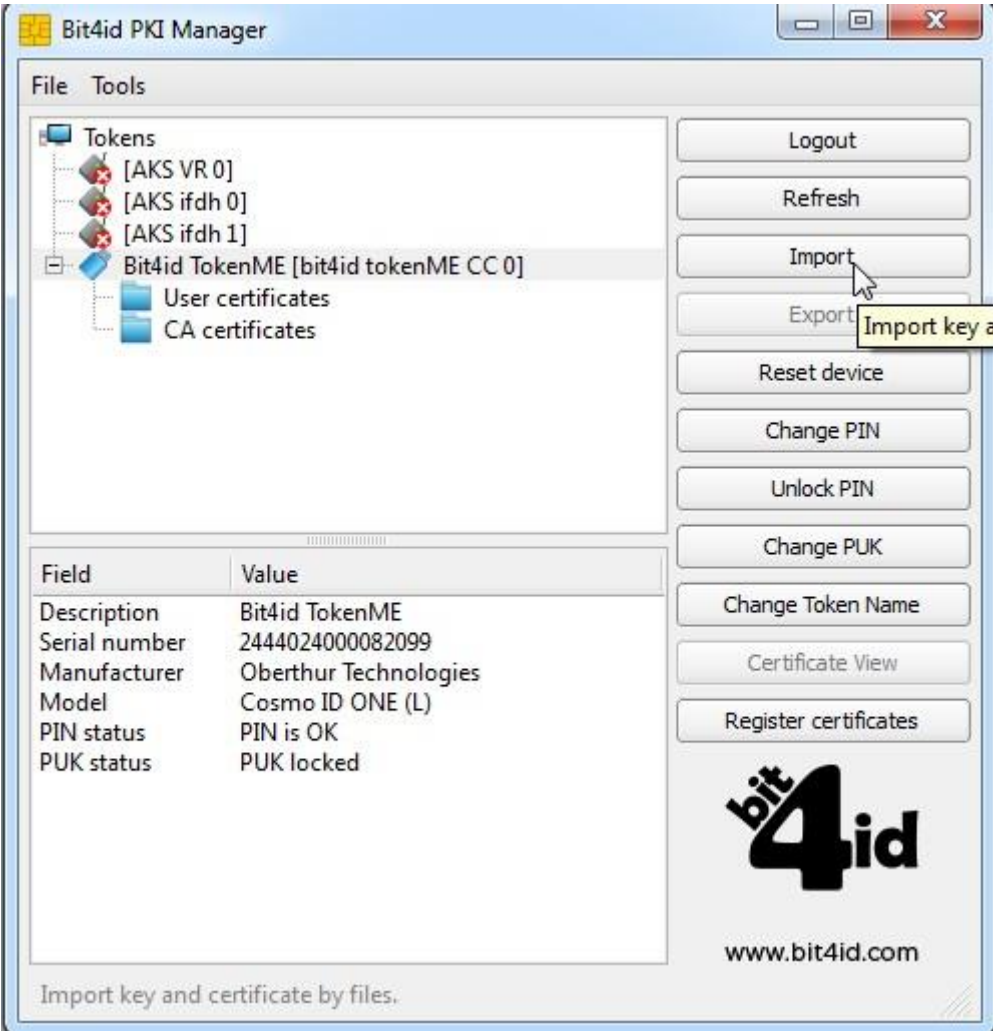

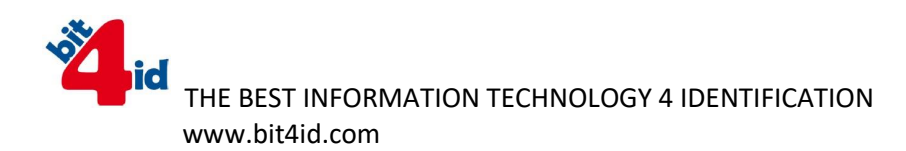

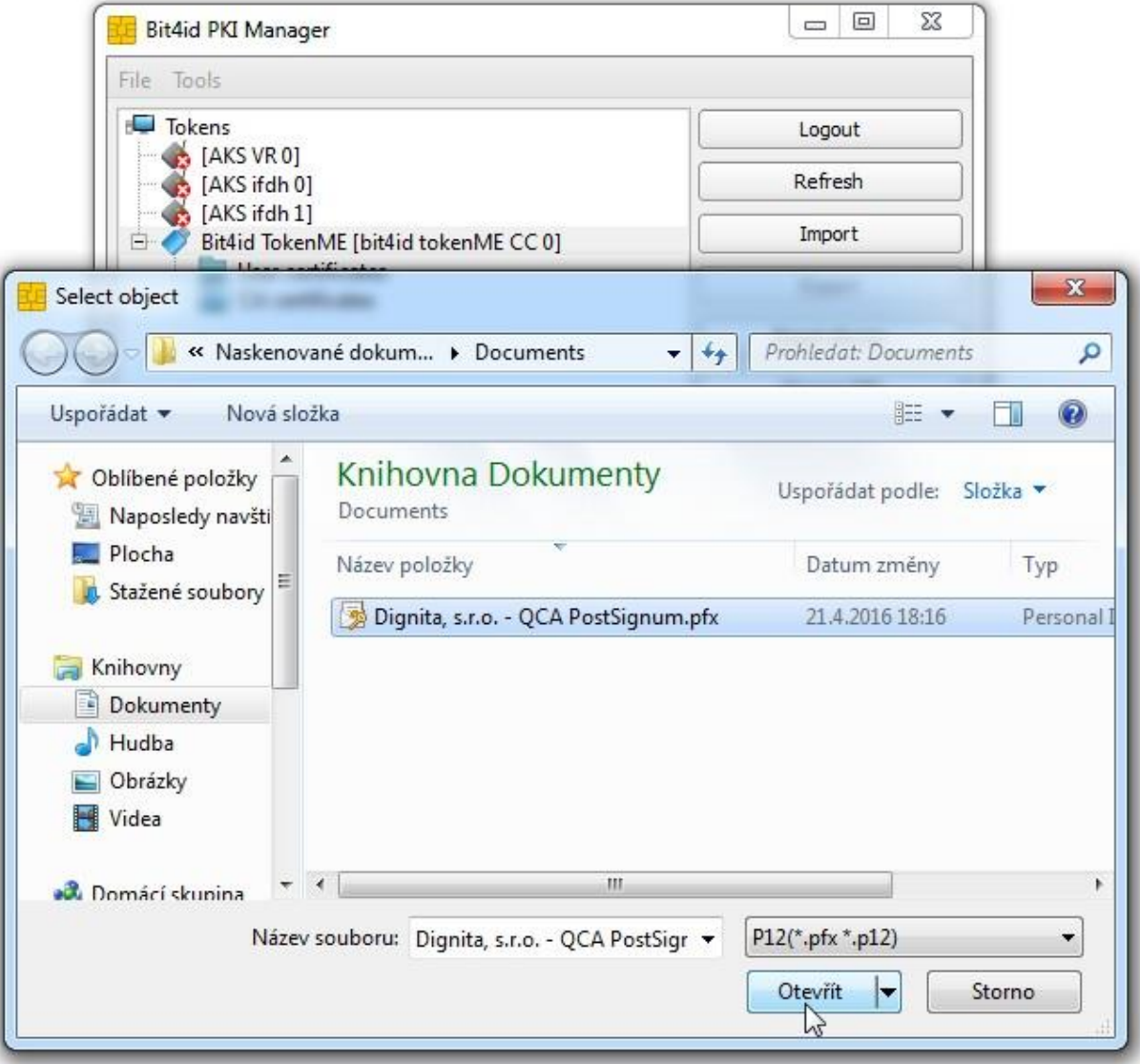

## Vyberete úložiště kde je uložený certifikát ve formátu .pfx či .p12

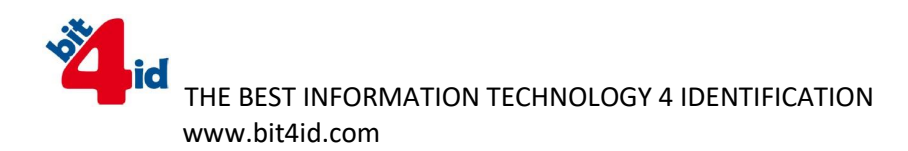

Před uložením certifikátu do tokenu je požadováno heslo k certifikátu.

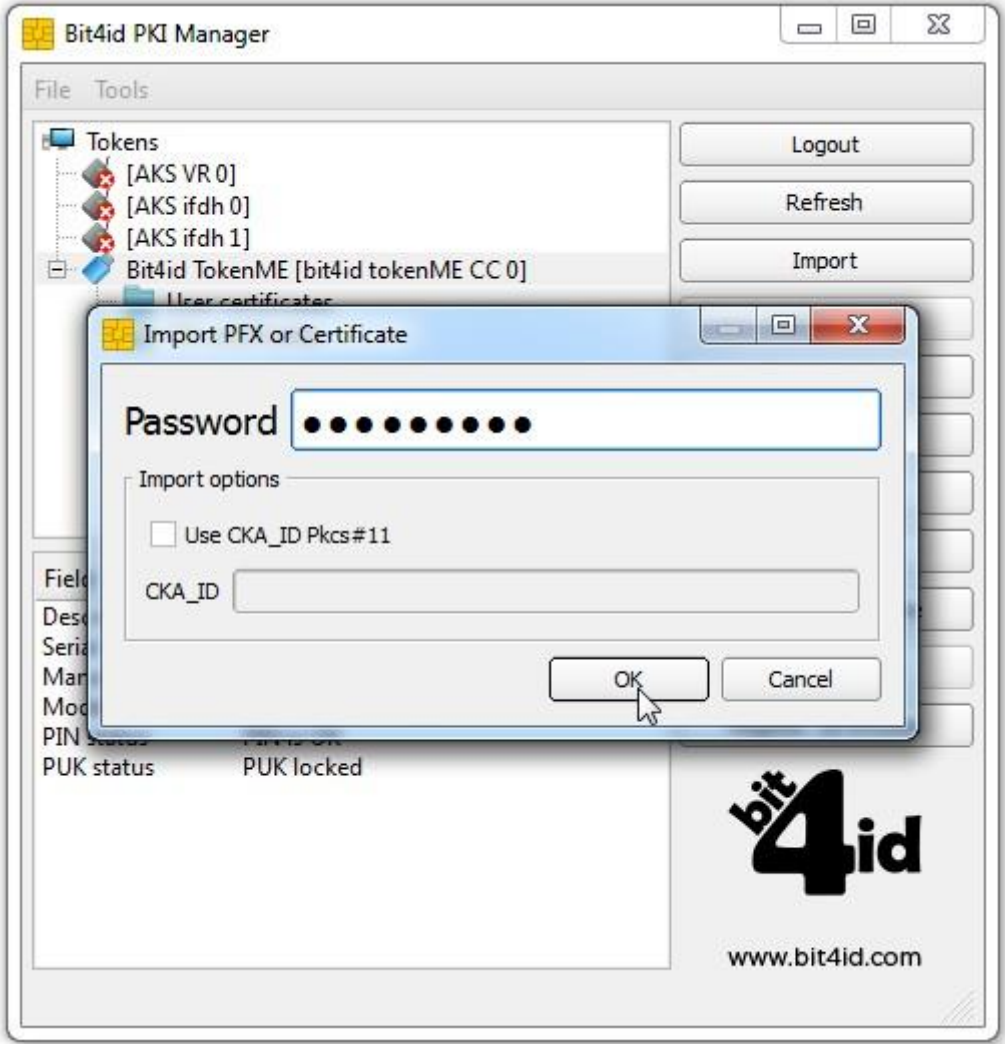

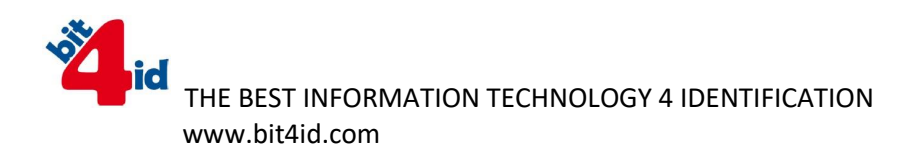

Po úspěšném vložení certifikátu se zobrazí v horní části programu vybraný certifikát

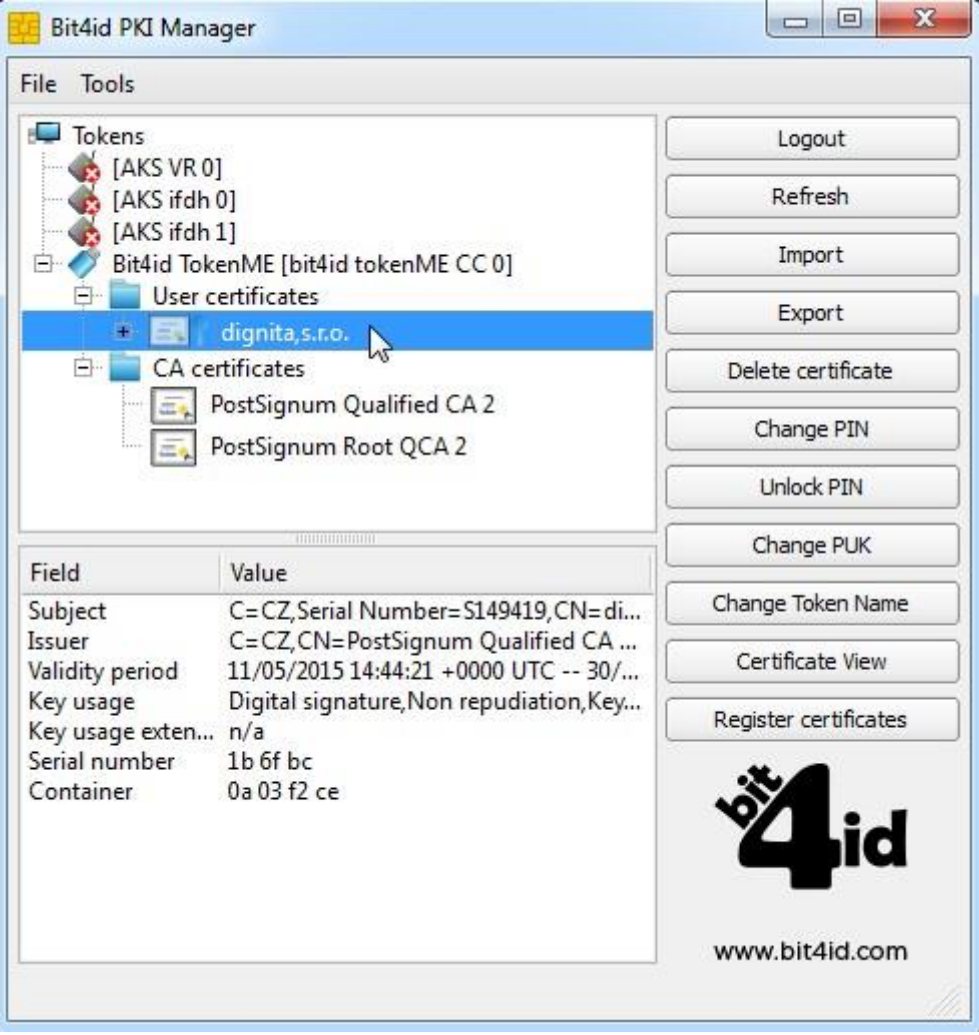

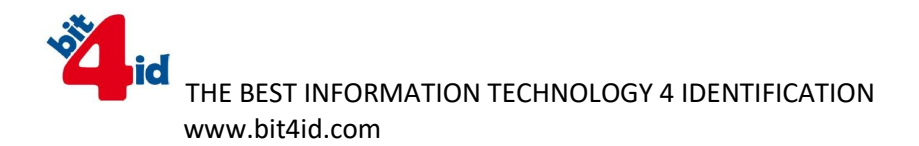

Instalace přes dávkový proces

Instalaci tedy provádíme pomocí dávkového souboru "Bit4idManager.cmd", spuštěného přes Active Directory po zapnutí uživatelského počítače.

V dávkovém souboru je potlačen restart po instalaci softwaru.

(instalace se provádí na Windows 7 Pro x32) + poslední patche)

Set INSTALLSERVER=\\TOKENME (cesta, kde je uložen soubor "bit4id\_xpki\_admin.msi")

Set VER\_TM=bit4id\_xpki\_admin.msi (nyní je jiný název balíčku)

Set LOGSERVER=%INSTALLSERVER%\LOG (cesta, kam se ukládá log z instalace)

Set LOG\_TM=%LOGSERVER%\TM\_%COMPUTERNAME%.log (jak se jmenuje soubor logovacího souboru)

start /wait msiexec /I %INSTALLSERVER%\%VER\_TM% /qn /norestart /L %LOG\_TM%